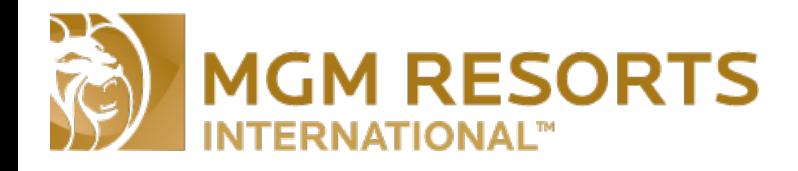

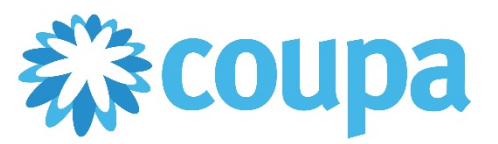

# Quick Reference Guide – Invoicing with Deposits

## **Invoicing for Purchase Orders with deposits through the Coupa Supplier Portal**

This guide will cover the process of how to properly create invoices from a Purchase Order that includes a deposit. This process involves creating multiple invoices from the PO. In order to follow along with this guide you will need access to the Coupa Supplier Portal as well as a Purchase Order that includes a Deposit. If you do not already have access to the Coupa Supplier Portal please send an e-mail to [supplierinquiries@mgmresorts.com](mailto:supplierinquiries@mgmresorts.com) with the contact info for the primary contact asking for an invite to be sent.

**\*\*\*PLEASE NOTE\*\*\*** In order to properly submit invoices from a PO with Deposits there will need to be at least 3 lines on the PO

- 1. A line for the goods or service. (**There could be one line or many different lines used for this category.**)
- 2. A line for the deposit amount.
- 3. A line for the deposit offset amount. (**This amount MUST be a negative amount**)

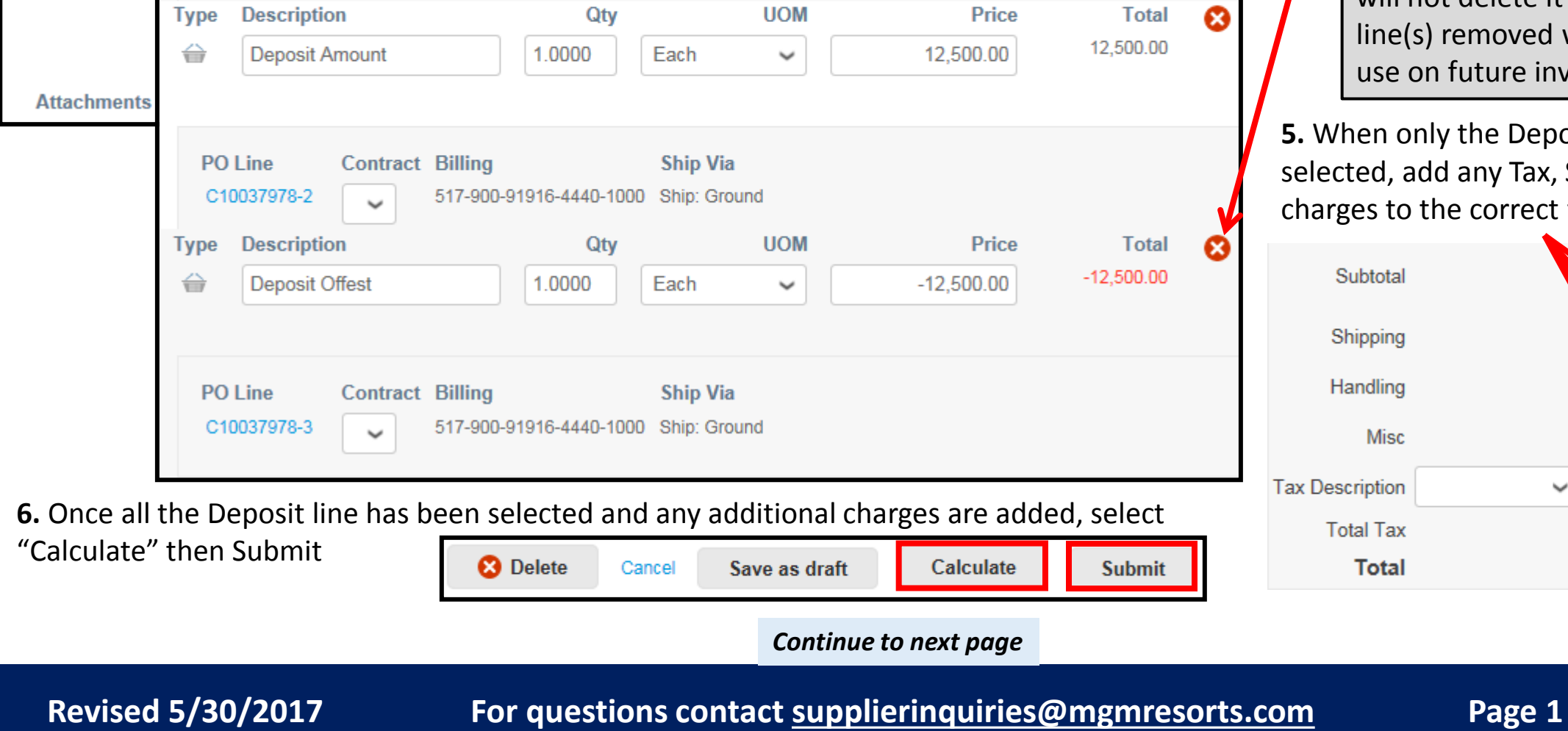

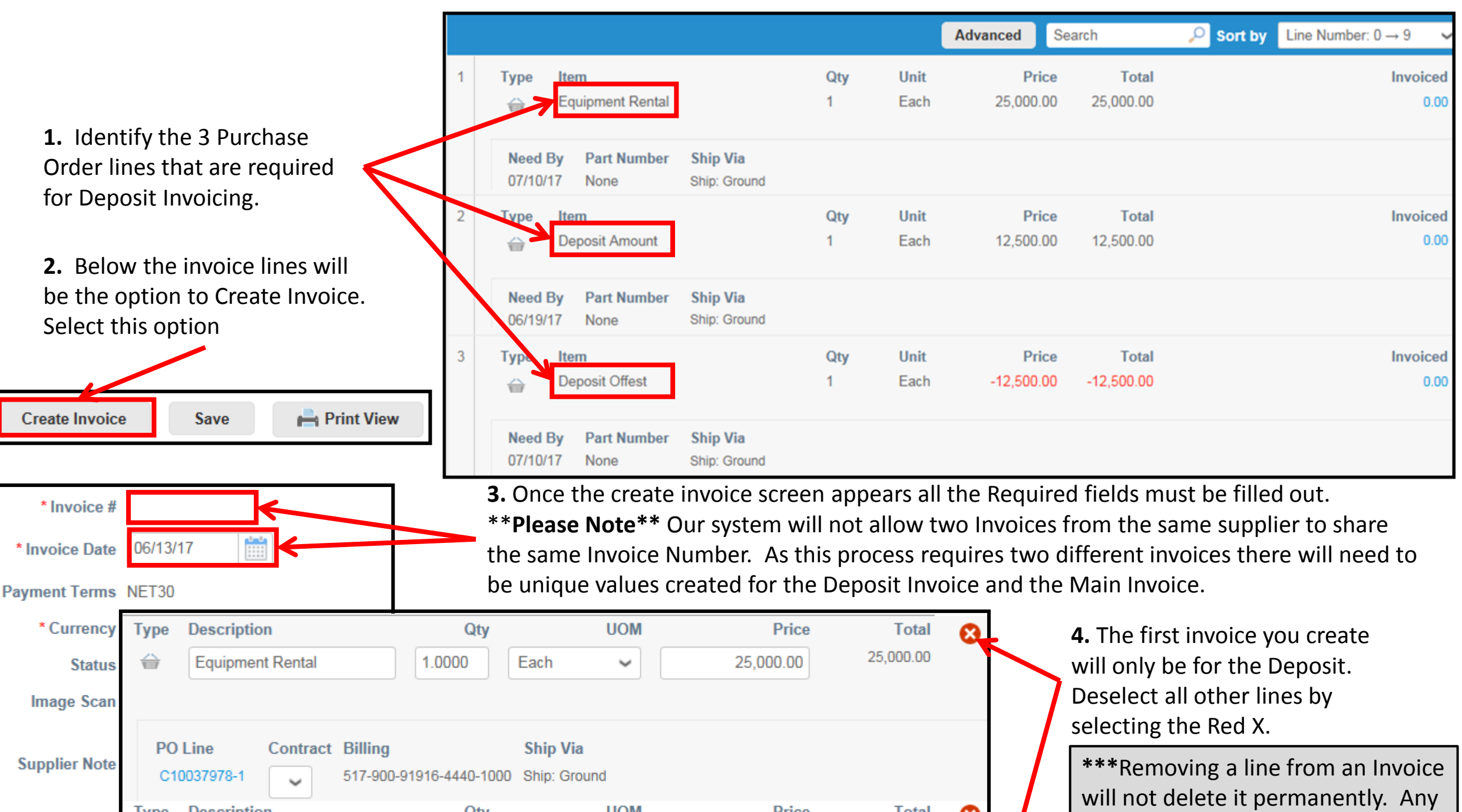

### *Verifying the Purchase Order*

line(s) removed will be available to use on future invoice(s).\*\*\*

**5.** When only the Deposit line has been selected, add any Tax, Shipping & Misc charges to the correct fields.

![](_page_0_Figure_14.jpeg)

![](_page_1_Picture_0.jpeg)

![](_page_1_Picture_1.jpeg)

## Quick Reference Guide – Create and Schedule a Report

#### **Revised 5/30/2017 For questions contact supplierinquiries@mgmresorts.com Page 2**

### **Invoicing for Purchase Orders with deposits through the Coupa Supplier Portal**

\*\*\*By creating an invoice for just the deposit amount, MGM Suppliers are able to receive the deposit and then submit invoices as they fulfill the Purchase Order. It can be one invoice for all the remaining items on the PO, or if it can be multiple invoices for smaller amounts as the good or services are provided.\*\*\*

![](_page_1_Picture_148.jpeg)

![](_page_1_Figure_6.jpeg)

**9.** When the Main line and the Deposit offset line has been selected, add any Tax, Shipping & Misc. charges to the correct fields.

> **10.** Once all the lines you would like to invoice have been selected, and any additional charges are added, select "Calculate" then Submit.

**8** Delete

Cancel

Calculate